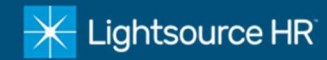

- 1. Visit www.lightsourcehr.com to access the timeclock
	- $\triangleright$  Click action menu in the upper right-hand corner of home screen and select Login
	- $\triangleright$  Then select Login for the Employee Portal

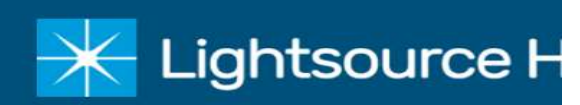

Contact Us

- $\frac{1}{2}$  877.257.6662
- Login D

#### 2. Login

- $\triangleright$  Use your Username and Password to log in
- To reset your password click Forgot Your Password?
- $\triangleright$  If you have not previously registered to use the Employee Portal, click Register to establish a new account

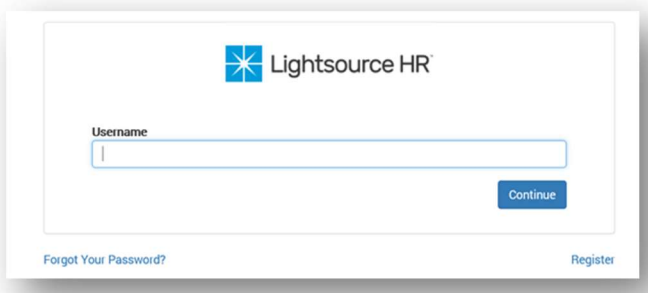

- 3. Click My Time to access the timeclock
	- $\triangleright$  The browser redirects to the timekeeping system in a new window

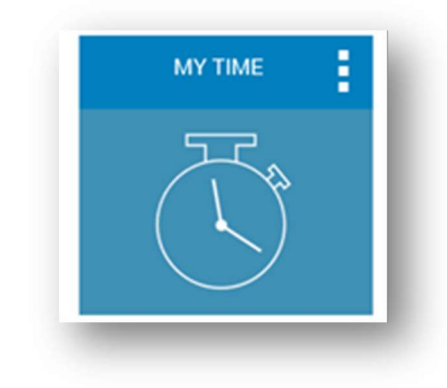

- 4. Add a Time Punch
	- $\triangleright$  To punch in or out, click the Add Punch button and the current time will be added to your timecard for your home department
	- 5. Submit Timecard
		- $\triangleright$  Click Submit Timecard to sign your timecard digitally for your supervisor. This is you agreeing that your hours are currently correct for this pay period as of this date
	- 6. Request Leave
		- $\triangleright$  Click the Leave Request button to submit a new request to your supervisor
		- $\triangleright$  Select the small calendar then select the days you wish to request off
		- $\triangleright$  Fill out the form entering all required fields with an asterisk\*
		- $\triangleright$  Click Submit Request at the bottom and your request will be emailed to your supervisor(s) for approval. You will be notified by email once your request is approved/declined

Current Time: Aug 12, 2016 02:06:45 PM Department:

#### 002-555555-999999 (Atlanta-Warehous-

Comments

Job:

### 4567892

Status: Submitted 2016-08-08 01:45 PM

# ⊙† Add Punch

## Add Transaction(s)

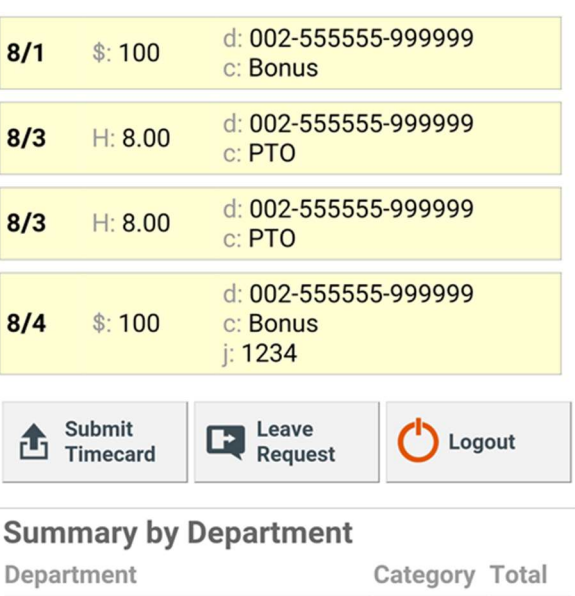

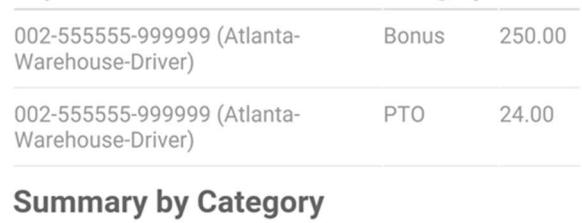

Category Total